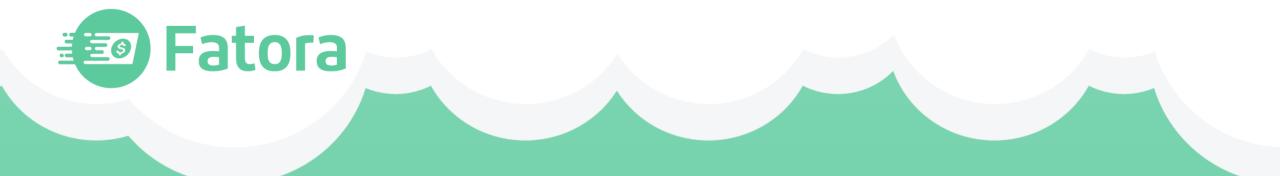

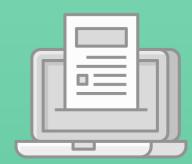

## Fatora User Manual

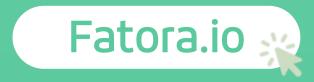

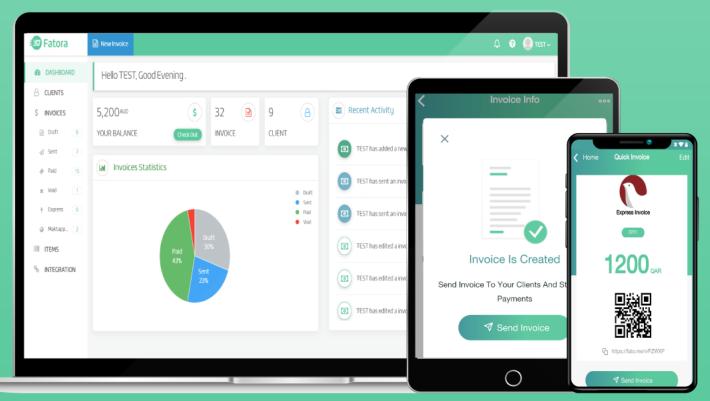

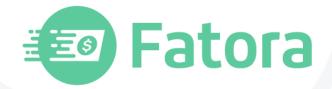

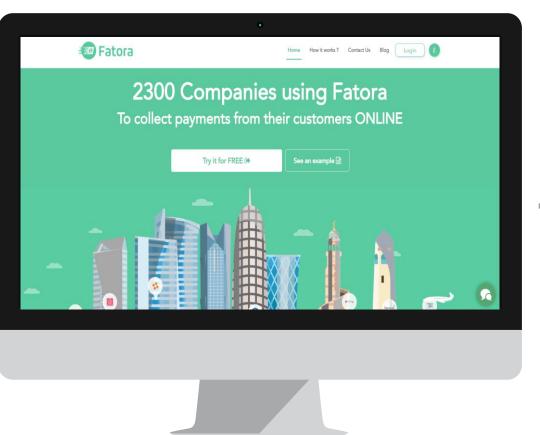

#### Fatora is the best choice for your company where in:

## Time saving

Our clients save about 3 hours in every week and spend more time in the management (administrating)

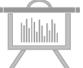

### Get your payments faster

By using Fatora, our clients get their money faster about 7 days than usual

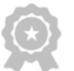

### Suitable for small business

Helps to create, send and follow invoices with clients via multiple payment methods and (save)Get rid of the tiredness from using electronic paying

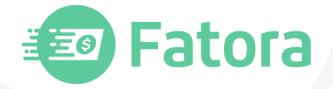

### Easy to use Fatora can be used on your PC or through your mobile

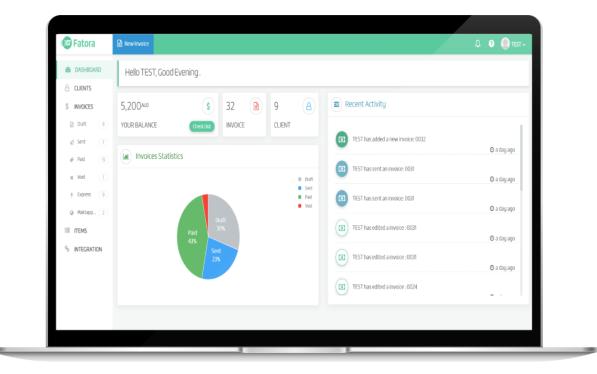

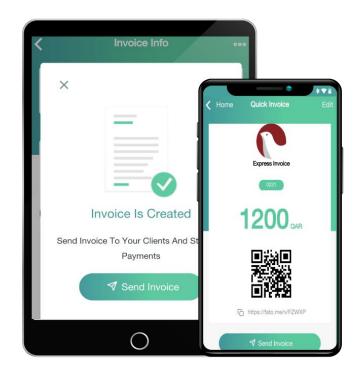

3

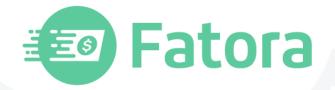

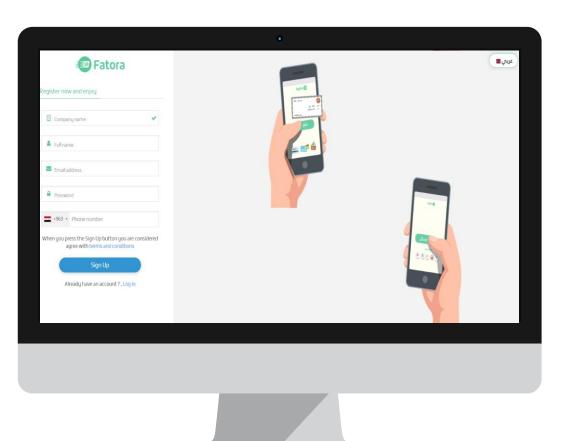

## **Create a new account on Fatora**

## Click on try Fatora for free

Write your company name

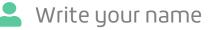

🔀 Enter a valid e-mail

- 🔓 Enter a strong password
- Chose country then enter the mobile number

## ✓ The finally step is click register

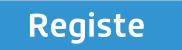

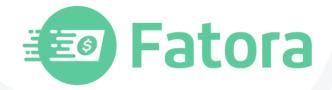

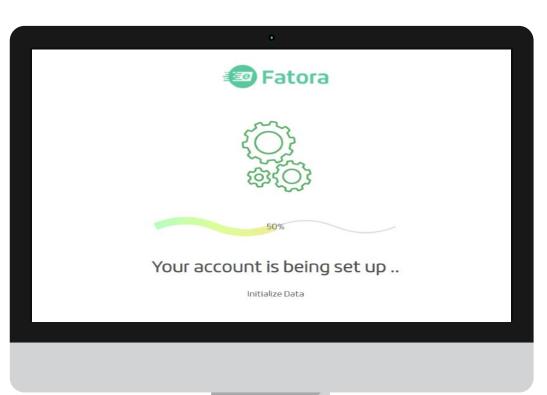

## After registration wait some seconds

The account setting is configured for use

✓ After configuring the account, a Help window will displayed

✓ You can create your first invoice and add your clients

✓ You can monitor your account and add your bank account

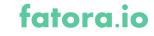

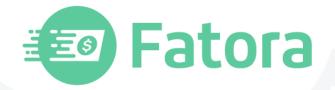

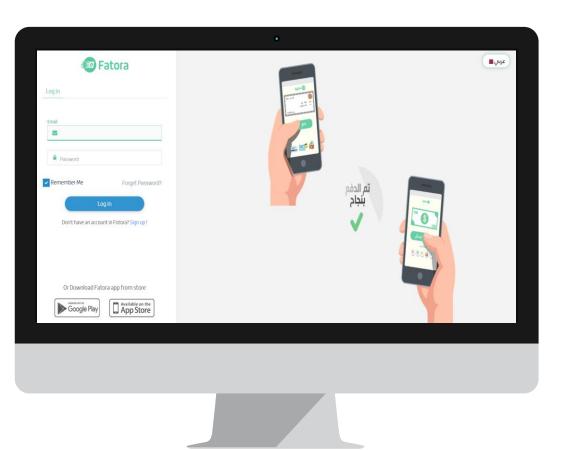

## Sign in your account in Fatora

Click on (login in)at the top of the page

🔽 Enter your email correctly

Enter the password you created when creating your account

## The finally step is press login

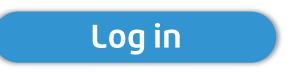

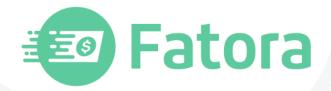

fatora ic

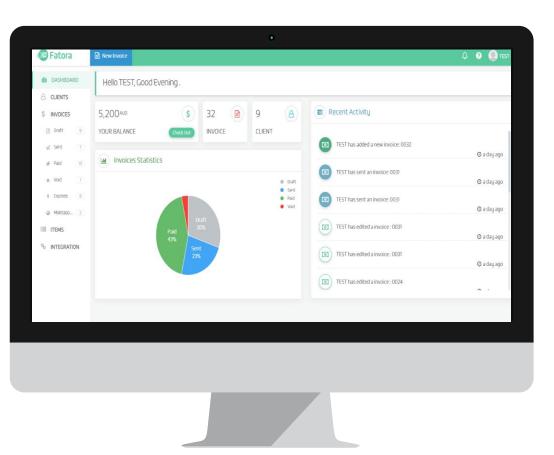

## After logging on your account in Fatora

You will find the Home screen features and control panel

The main screen of Fatora is designed in a way that gives the user easy access and information about all the basic components and tools that use it frequently. This tools contain:

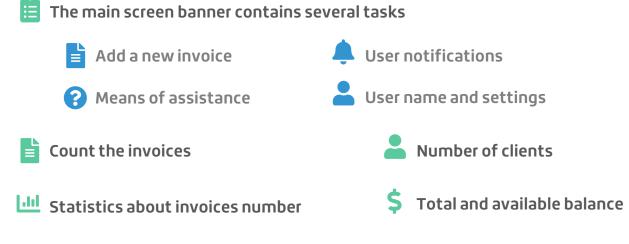

E Latest activities and transactions

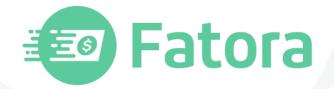

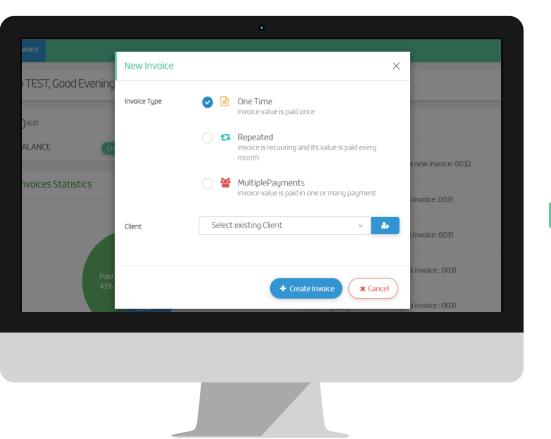

#### Add new invoice to send to the client

Click on the New invoice icon in the Home page banner at the top

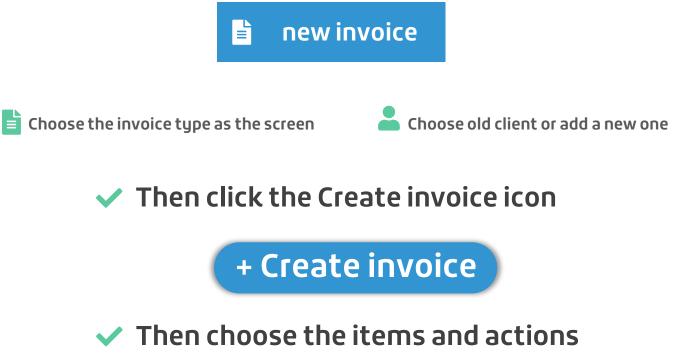

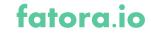

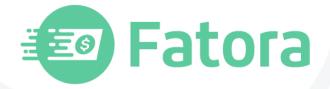

## Types of invoices that available for sending to the clients

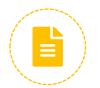

#### **One-time invoice**

When you choose this type, you can create an invoice and share it with your clients. Your clients will pay it once and then the invoice will be paid

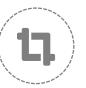

#### Installments invoice

This type of invoice is for your transactions based on the monthly installments where you can create an invoice and put the monthly installment and choose the number of installments and then share with your clients who will agree to pay these installments to be converted monthly to your account automatically. You can go at any time to this invoice and stop these payments.

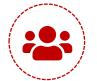

#### **Multiple payments**

This type is suitable for a payment that you will collect from different clients, where you can create an invoice and choose the maximum number of payments on it and then share with a group of clients who will pay until your invoice is completed.

#### fatora.io

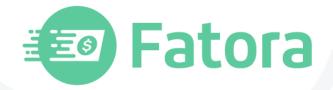

fatora.ic

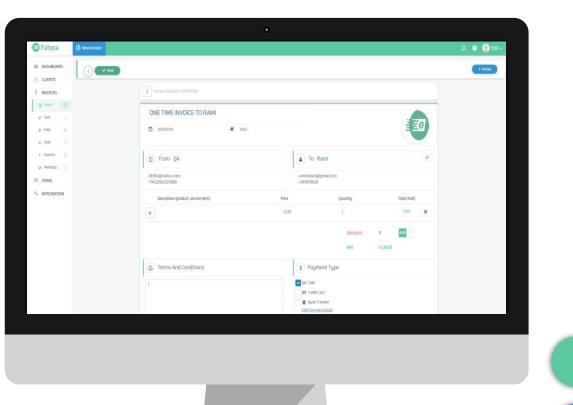

#### Save the invoices and use the actions

After you click Create an invoice, some actions will appear and need to be completed

- $\bigcirc$ Add products whether new or added, quantities and prices
- $\bigcirc$ Terms and conditions and available payment method
- $\bigcirc$ Attach files to be sent to the client or available product images
- $\bigcirc$ After completion we will find above some necessary actions such as

#### Save

The invoice is saved for later use

Actions

Here we find Invoice Sharing, Activities, Printing or Deleting

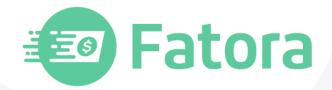

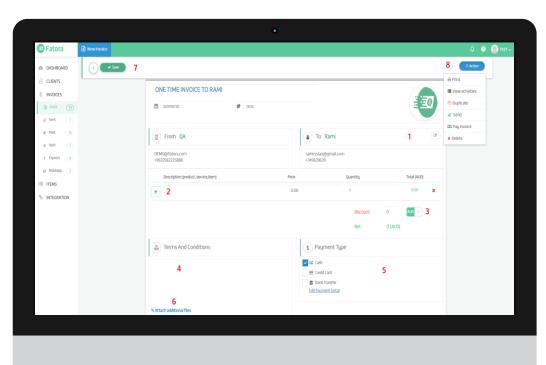

#### ✓ How to create your invoice and use the actions

After you click create an invoice, some actions will appear and need to be completed

1. From here we can modify the client.

2. Add items here. price and quantity, We can add more than one product by clicking on

3. Here we enter the discount as a percentage or as a fixed amount.

4. Here where you can enter the conditions and the verdicts "default text can be set through the settings for all invoices"

5. Here we choose one way or more ways to pay.

6. If you need to attach a photo or document we upload it here.

7. Save button to save the invoice.

8 -or we can go to actions to send the invoice or delete it or add cash payment, In all cases, your invoice will be saved. In case the invoice is of a Installments or multiple payments you'll see a field to choose the number of payments

#### fatora.io

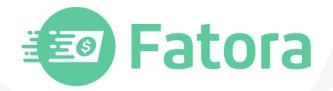

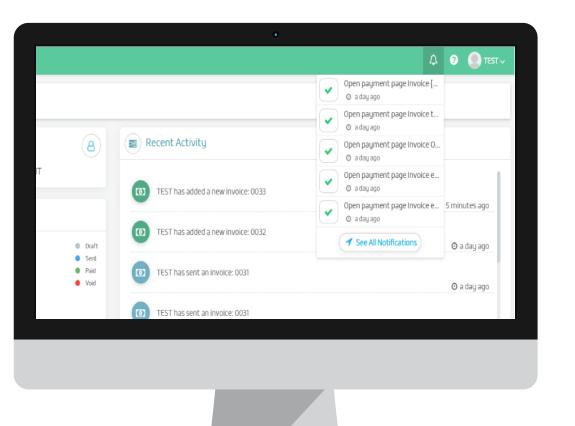

## ✓ Following up notifications and transactions

#### Click the Notifications icon at the top of the homepage

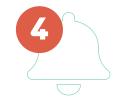

#### All notifications can be displayed in a separate window and all of the details are displayed to you

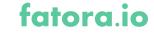

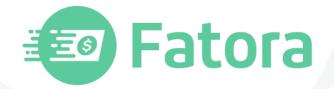

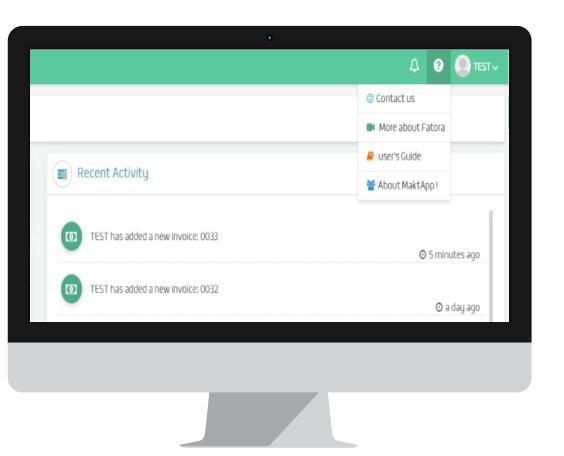

## ✓ assistance and user Guide

#### Click on the Help icon at the top of the banner

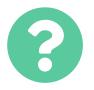

This list contains a number of tasks to access the information faster

🙂 Contact us

about Fatora

😑 users Guide

📇 about Maktapp

13

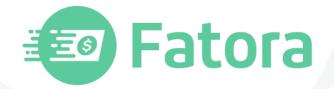

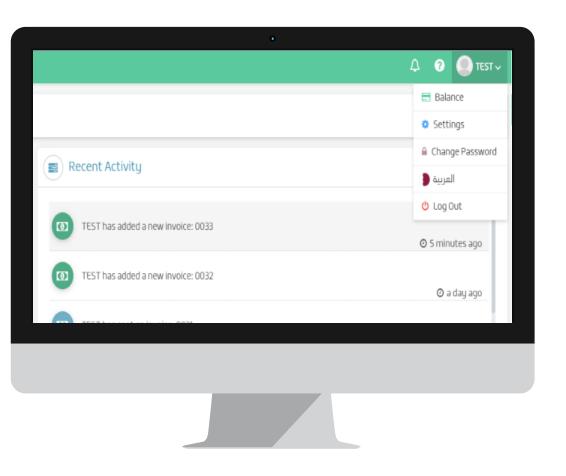

### ✓ User name and settings

#### Click on the Username icon in the banner of the home page above

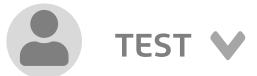

This page contains a number of important tasks to follow up the balance and Settings

📰 Balance

change Password

🔅 Settings

▲ change the language

🕛 logout

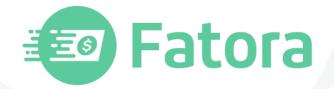

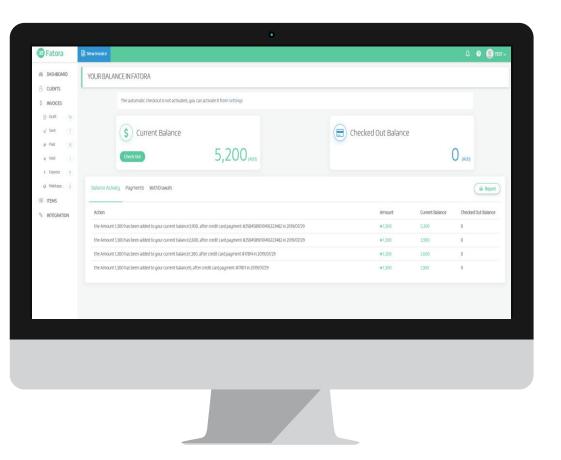

#### ✓ Available and withdrawn balance

Click on the Username icon in the home page banner above and choose the balance

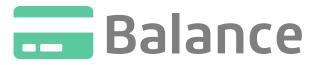

This page contains a number of important tasks to follow up the balance

- To Know the current balance and the withdrawn balance from Fatora
- Learn how to activate or deactivate automatic withdraw with a direct link

dealings on balance

Payments

withdraws

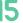

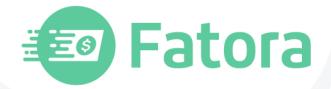

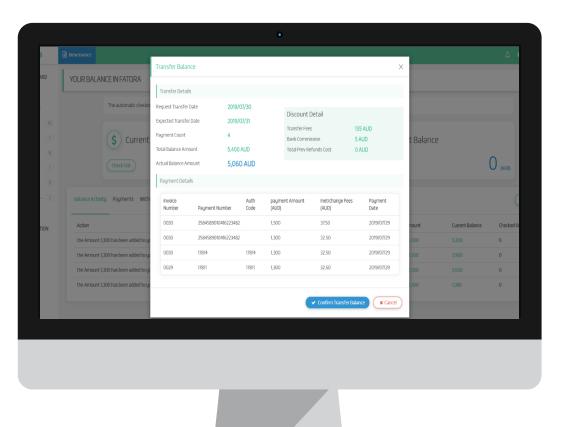

How to withdraw the balance and methods of dealing?

Click on the Username icon in the home page banner above and choose the balance

Press the debit button at the bottom of the current balance

Withdraw balance

✓ Then we will definitely click on Confirm Balance Withdrawal

✓ Confirm Balance Withdrawal

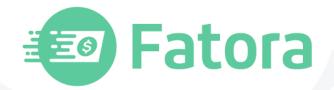

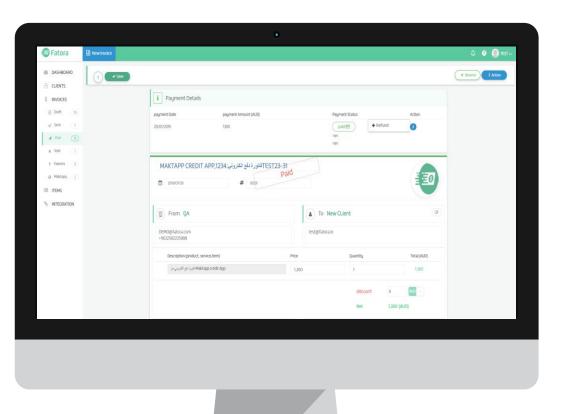

## ✓ The Refund to return a payment

If you need to return a certain payment you have paid electronically we can go to a table Payments Within the balance screen or from the invoice details, we choose the payment and then from the actions menu

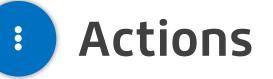

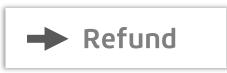

Provided that the amount of the transfer + commission amount is available

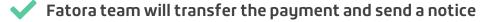

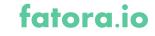

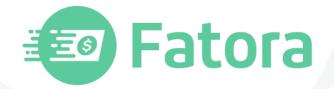

## Setup control setting

|               |                                                            | •                                |                   |
|---------------|------------------------------------------------------------|----------------------------------|-------------------|
| 😰 Fatora      | 🗟 New Invoice                                              |                                  | Д 📀 🎯 тезт 🗸      |
| DASHBOARD     | Settings                                                   |                                  | 🗟 Account 🔹 Users |
| CUENTS        |                                                            |                                  | 8                 |
| \$ INVOICES   | Company Details                                            |                                  |                   |
| Draft 10      | CompnayName:                                               | QA                               |                   |
|               | Email Address:                                             | DEM0@fatora.com                  |                   |
| n Sent 🦷 🤊    | D Phone Number:                                            | +9632582225888                   |                   |
|               | Country:                                                   | Syrian Arab Republic             |                   |
| x Void 1      | \$ Currency:                                               | dua                              |                   |
| 4 Express 9   | ☐ Address:<br>1 2 3                                        | Syrian Arab Republic As Suwayda' | E>ChangeLogo      |
| @ Maktapp 2   | 1 2 3                                                      | human                            | 7                 |
| ITEMS         |                                                            |                                  |                   |
| % INTEGRATION | (E) Automatic withdrawal of balance                        |                                  |                   |
| 0 Incontion   | Enable auto balance                                        | 4                                |                   |
|               | The withdrawal request will be made every Saturday evening | •                                |                   |
|               | % Payme Link                                               |                                  |                   |
|               | You can create your own Pay Me link to get paid easily     |                                  |                   |
|               | https://fato.me/@ opp 🚺 🗸 Save                             | 5                                |                   |
|               | Notification Settings                                      |                                  |                   |
|               | Invoice 6                                                  |                                  |                   |
|               |                                                            |                                  |                   |

Click on the Username icon in the top banner and choose Settings

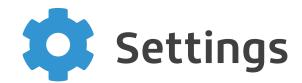

#### it contains a number of important tasks

1. Here we modify the company's data.

2. We place payment data and set the terms and conditions that will appear in the invoices.

- 3. Change your password.
- 4. Automatic withdrawal of the balance (second method)

18

- 5. Create a direct payment link and copy it to send to clients.
- 6. Here we set up alerts
- 7. Modify the company logo (this logo will appear in your invoices).
- 8. To add users to your account.

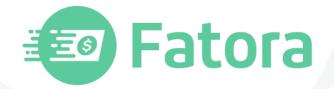

## ✓ Add users

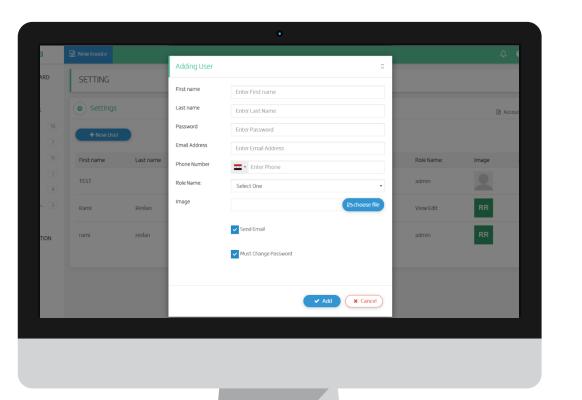

Click on the Username icon in the top banner and choose Settings

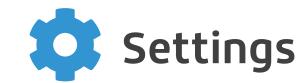

#### Click on the Users icon and then you can add and you must:

- ✓ Fill in all data accurately and enter a valid phone and e-mail
- Add a photo for easy account clarification
- ✓ Select the available options and then click the Add icon

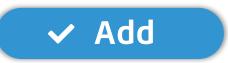

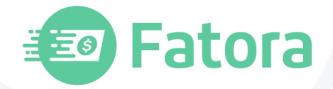

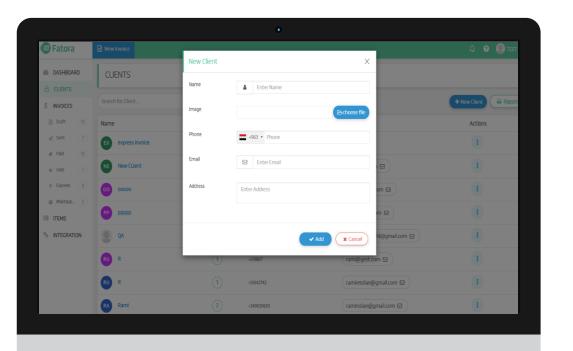

## Clients and how to add new Clients

Clients are the core of business activity and through the Clients screen we can add all traders and Clients we deal with. To go to the Clients page, click on the Clients icon, in the right-hand control box.

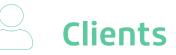

It contains complete client's data with details of each client with some other tasks

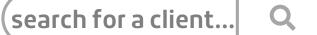

+ Add Client

🔒 report

2

When you add a client, you must enter the data exactly where it will appear within the Clients list and you can send a message or even modify the data. after entering the data, you can click on

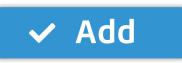

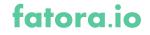

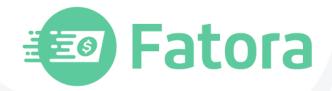

|                                                        |                                                                       |                    | •      |                |                   |          |
|--------------------------------------------------------|-----------------------------------------------------------------------|--------------------|--------|----------------|-------------------|----------|
| 💿 Fatora                                               | New Invoice                                                           |                    |        |                | ¢ 6               | EST 🗸    |
| DASHBOARD     CLIENTS                                  | INVOICES                                                              |                    |        |                |                   |          |
| \$ INVOICES                                            | Search here                                                           |                    | • Q    |                | T Filter          | 🔒 Report |
| Draft 10                                               | Invoice Number                                                        | Client Name        | Status | Created Date   | Total Value (AUD) | Action   |
| <ul> <li>✓ Sent</li> <li>✓ Paid</li> <li>15</li> </ul> | <ul> <li>0033</li> <li>One Time invoice to Rami</li> </ul>            | Rami               | Draft  | 2019/07/30 - 🧕 | 0                 | I        |
| se Void 1                                              | 0032<br>express invoice                                               | express invoice    | Draft  | 2019/07/29 - 🧕 | 639               |          |
| <ul> <li>Fxpress</li> <li>Maktapp</li> </ul>           | <pre></pre>                                                           | Payments Count 2/3 | Void   | 2019/07/29 -   | 500               | :        |
| ITEMS                                                  | 123 0030<br>فالارة, Maktapp credit App<br>1234:نام الكاروني:Test23-32 | New CLient         | Paid 🖬 | 2019/07/29 - 🧕 | 1,300<br>Paid 3/3 | •        |
|                                                        | فاتورة, 0029<br>Maktapp credit App، فاتورة, 1234<br>الماع Test23-31   | New CLient         | Paid 🖃 | 2019/07/29 -   | 1,300             | I        |
|                                                        | 0028 [Test] One Time invoice to ppppp                                 | ррррр              | Paid   | 2019/07/29 -   | 3,000             | (        |

## Invoices sorting and reporting

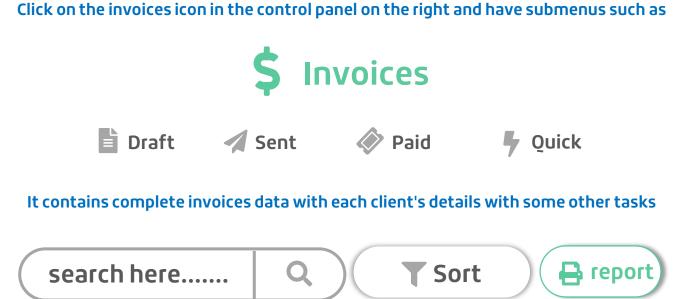

#### Actions

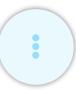

This action is next to each invoice for a number of tasks: Here we find the send, activities, printing or deleting

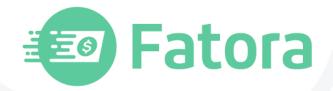

fatora.ic

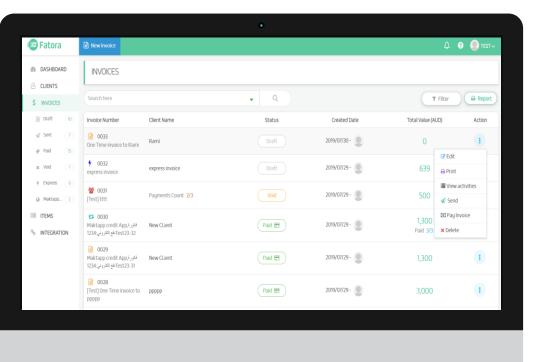

## invoices, sorting and reporting

**2. Print: Prints any invoice.** 

3. View Activities: To view the latest activities.

• 4. Send: to share the invoices with your client, if the invoice was paid, the message arrives to your client says thank you for paying the invoice.

✓ 6. Delete invoice: We delete an invoice stipulated that its status is new.

7. Cancellation: invoice will be canceled, but if the invoice has a pay through the credit card we can't cancel the invoice until making refund on this payment

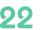

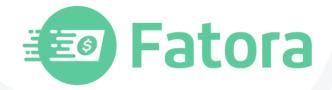

|                                                                                                    | Image: Search By Name                                                                                                    |          |                | •           |                     |
|----------------------------------------------------------------------------------------------------|----------------------------------------------------------------------------------------------------|----------|----------------|-------------|---------------------|
| Inclusion       Search By Name       Q       Import       Import       Impo                                                                                                    | A CLENTS       Search By Name       Q       Image: Actions         S Daft 0       Name       Price (AUD)       Actions         A Sent 7       Image: Actions       Image: Actions       Image: Actions         A Void 1       Image: Actions       Image: Actions       Image: Actions         Image: Actions       Image: Actions       Image: Actions       Image: Actions         Image: Actions       Image: Actions       Image: Actions       Image: Actions         Image: Actions       Image: Actions       Image: Actions       Image: Actions         Image: Actions       Image: Actions       Image: Actions       Image: Actions         Image: Actions       Image: Actions       Image: Actions       Image: Actions         Image: Actions       Image: Actions       Image: Actions       Image: Actions         Image: Actions       Image: Actions       Image: Actions       Image: Actions         Image: Actions       Image: Actions       Image: Actions       Image: Actions       Image: Actions         Image: Actions       Image: Actions       Image: Actions       Image: Actions       Image: Actions       Image: Actions       Image: Actions       Image: Actions       Image: Actions       Image: Actions       Image: Actions       Image: Actions       Image: Acti                                                                                                    | 😰 Fatora | New Invoice    |             | Д 🤨 🧶 тезт 🗸        |
| S INVOICES         Search By Name         Q         Image: Name         Price (AUD)         Actions           In Dark         In         Price (AUD)         Actions         Image: Name         Image: Name                                                                                                    | S INDICES         Search By Name         Q         Image: New New New New New New New New New New                                                                                                    |          | ITEMS          |             |                     |
| Image: Image: | Image       Name       Price (AUD)       Actions         Image       Image                                                                                                    |          | Search By Name | Q           | + New Item A Report |
| Pad         B         IO         II           x Void         I         IO         II           p Express         II         III         III           Mattage2         ICD         200         III                                                                                                    | • Paid         • Bi         • Rem         10         • I         • CD         500         • CD         200         • CD         1         • CD         1 |          | Name           | Price (AUD) | Actions             |
| x         Void         I         500         I           + Express         •         •         CO         200         I                                                                                                    | x Vod         1         0         LCD         500         1           + Express         9         0         LCD         200         1           Mattaco         2         2         1         1                                                                                                    |          | • Item         | 10          | ()                  |
| • Maktago. 2                                                                                                    | € Maktao. 2 € CD 200 €                                                                                                    |          | o LCD          | 500         | 1                   |
|                                                                                                    | III ITEMS                                                                                                    |          | • LCD          | 200         | (1)                 |
|                                                                                                    | % INTEGRATION                                                                                                    |          | -              |             |                     |
|                                                                                                    |                                                                                                    |          |                |             |                     |
|                                                                                                    |                                                                                                    |          |                |             |                     |

## Items and how to add a new item

Click on the items in the control panel on the left to sort or edit them

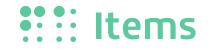

It contains item data with special details and prices with some other tasks

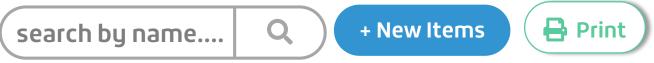

✓ When you add a new item, enter name and data and click Add

ons

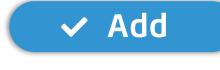

#### Actions

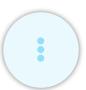

This action is next to each invoice for a number of tasks: Here we find an update to add new data or delete the item

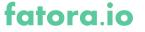

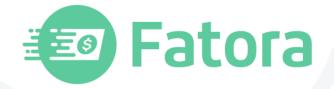

# You can link Fatora

Easily with your site

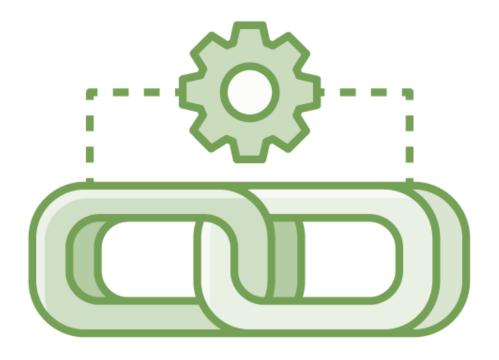

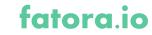

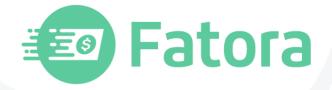

## Fatora Supports Integration With The Following Technologies :

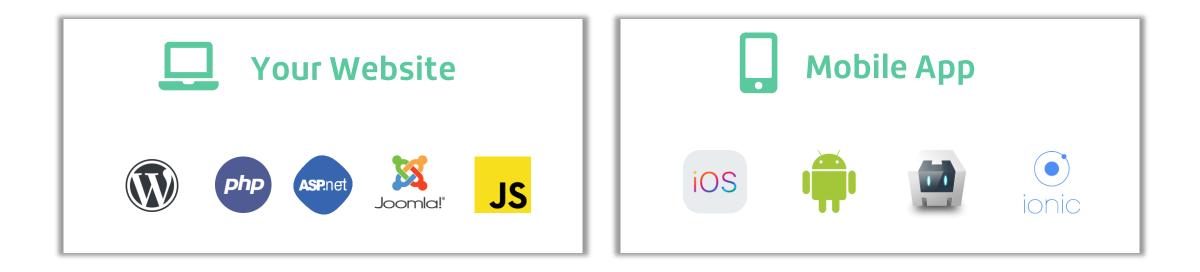

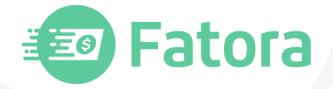

# Need help?

## If you need assistance, please contact our technical support

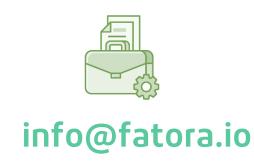

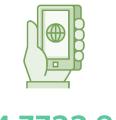

#### +974 7722 8229

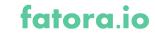

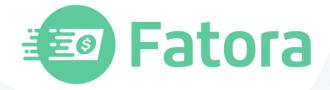

## Download application now

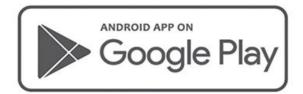

fatora.io

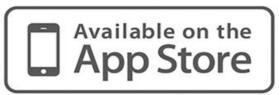

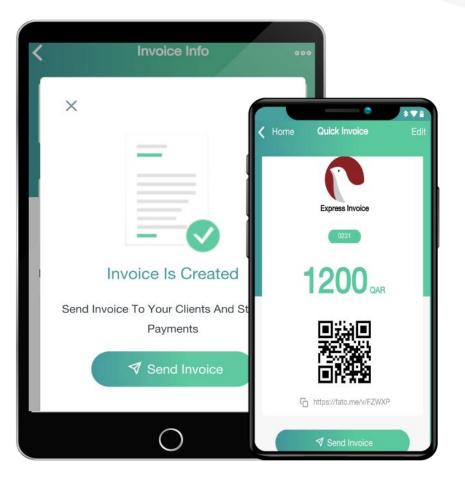

#### 27

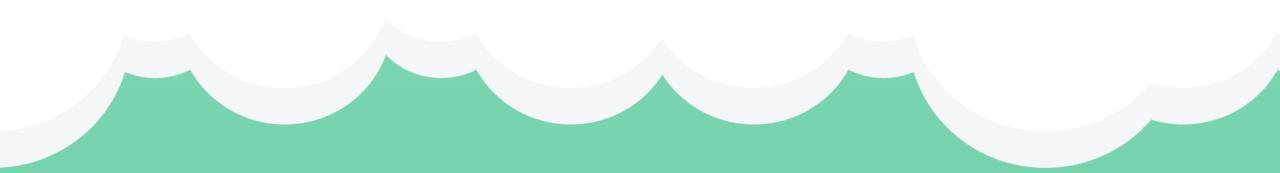

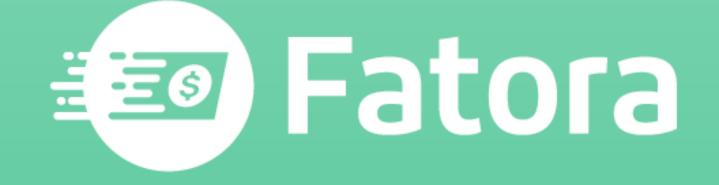

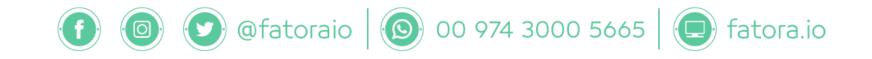